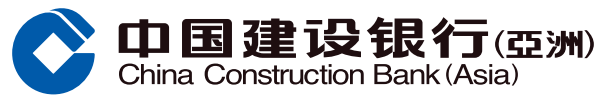

<span id="page-0-0"></span>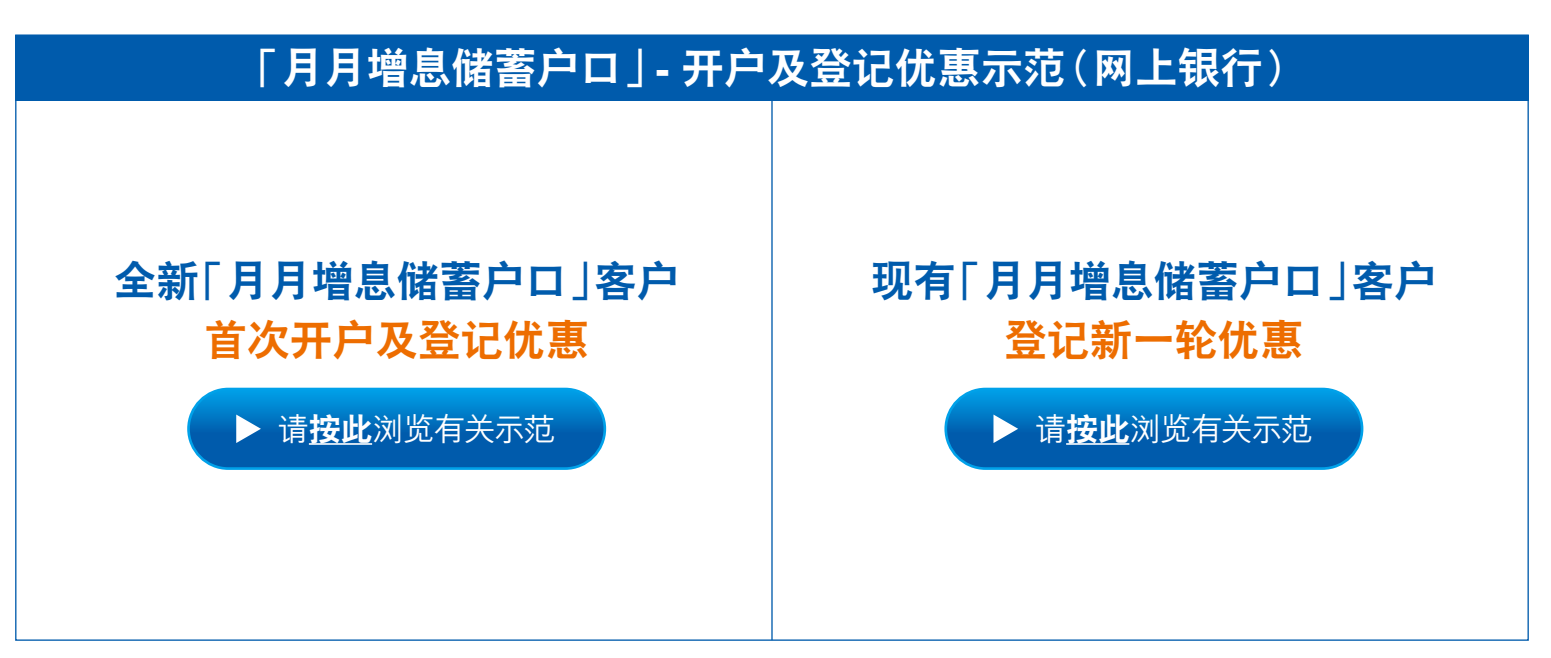

#### **溫馨提示:**

客戶可隨時登入網上銀行查詢已登記之「月月增息」計劃 (登入後,選擇**「我的戶口」**> **「活期存款推廣」** > **查詢已登記「月月增息」計劃**)

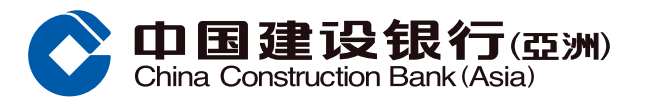

<span id="page-1-0"></span>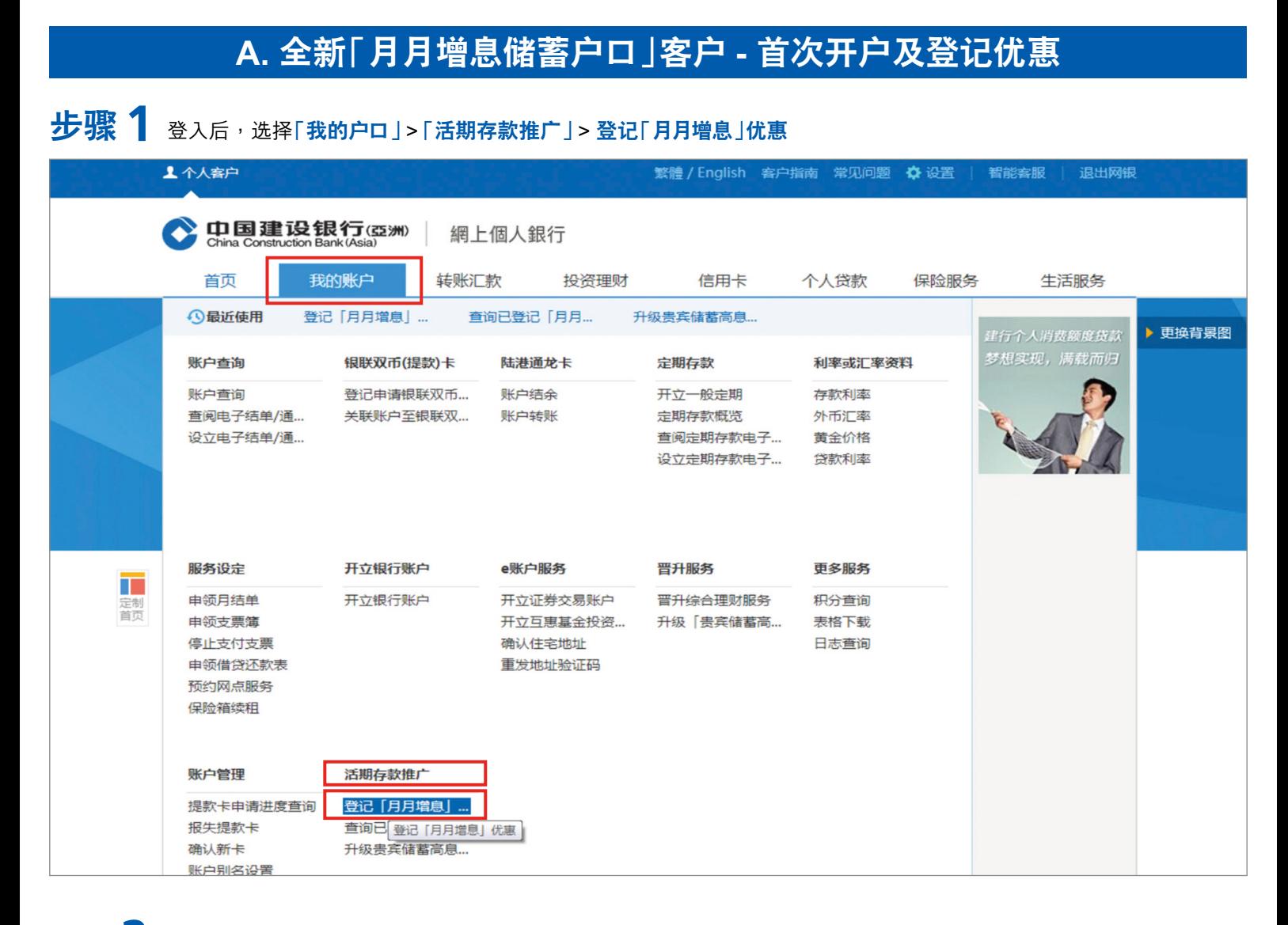

# $\textbf{E}$  **第2** 于弹出的对话框中,点击「按此立即开户及登记优惠」

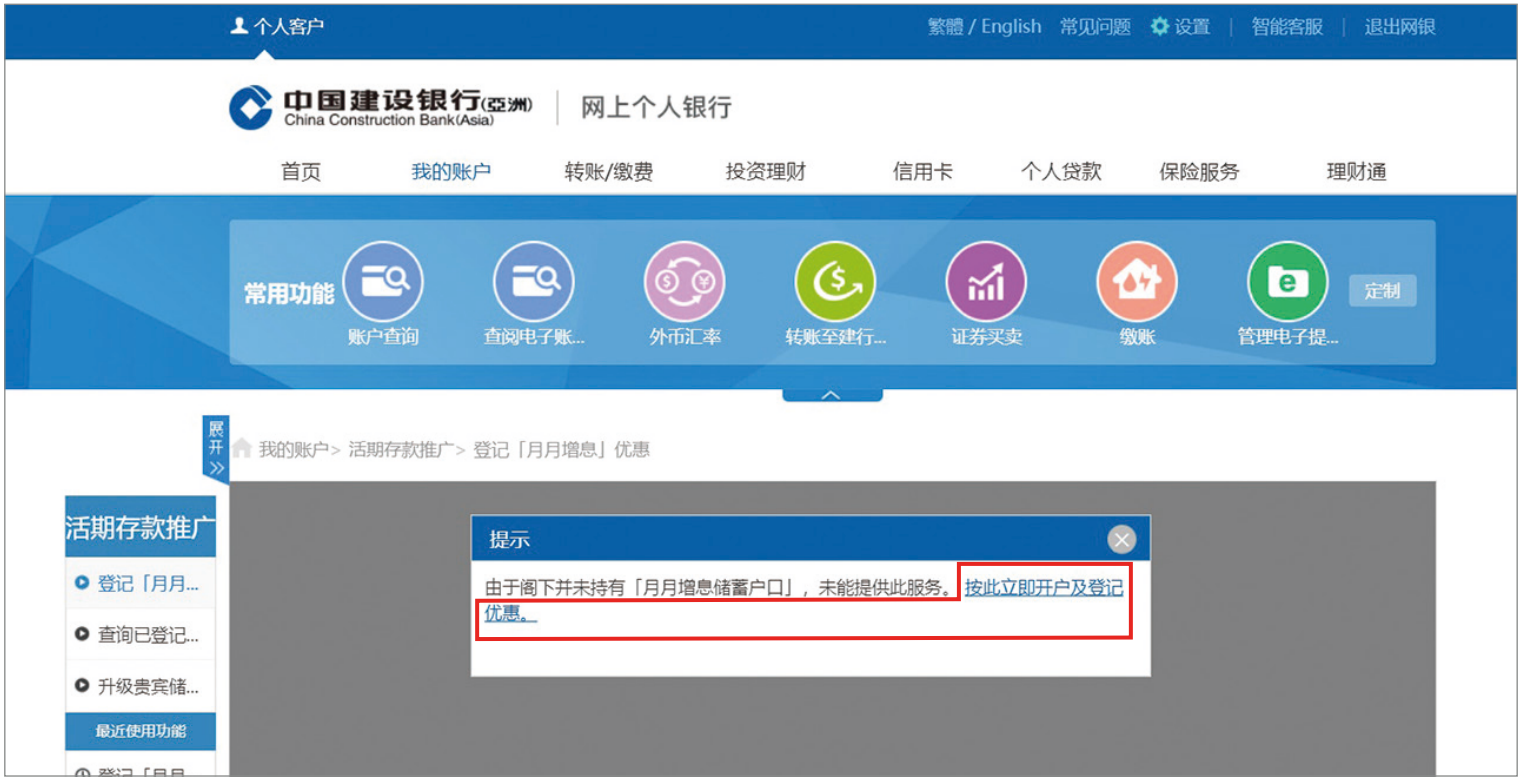

**[回首頁](#page-0-0) 2**

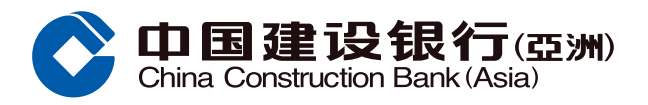

#### <span id="page-2-0"></span>**步驟 3** 選擇**戶口幣種** 1

<u>(2</u>) 新开立之「月月增息储蓄户口」的**签署及通讯地址将与阁下所选择的储蓄ノ支票户口相同**  細閱重要事項及相關條款細則後,於 3 **方格內加「**√**」**表示同意,再按**「下一步」** 2

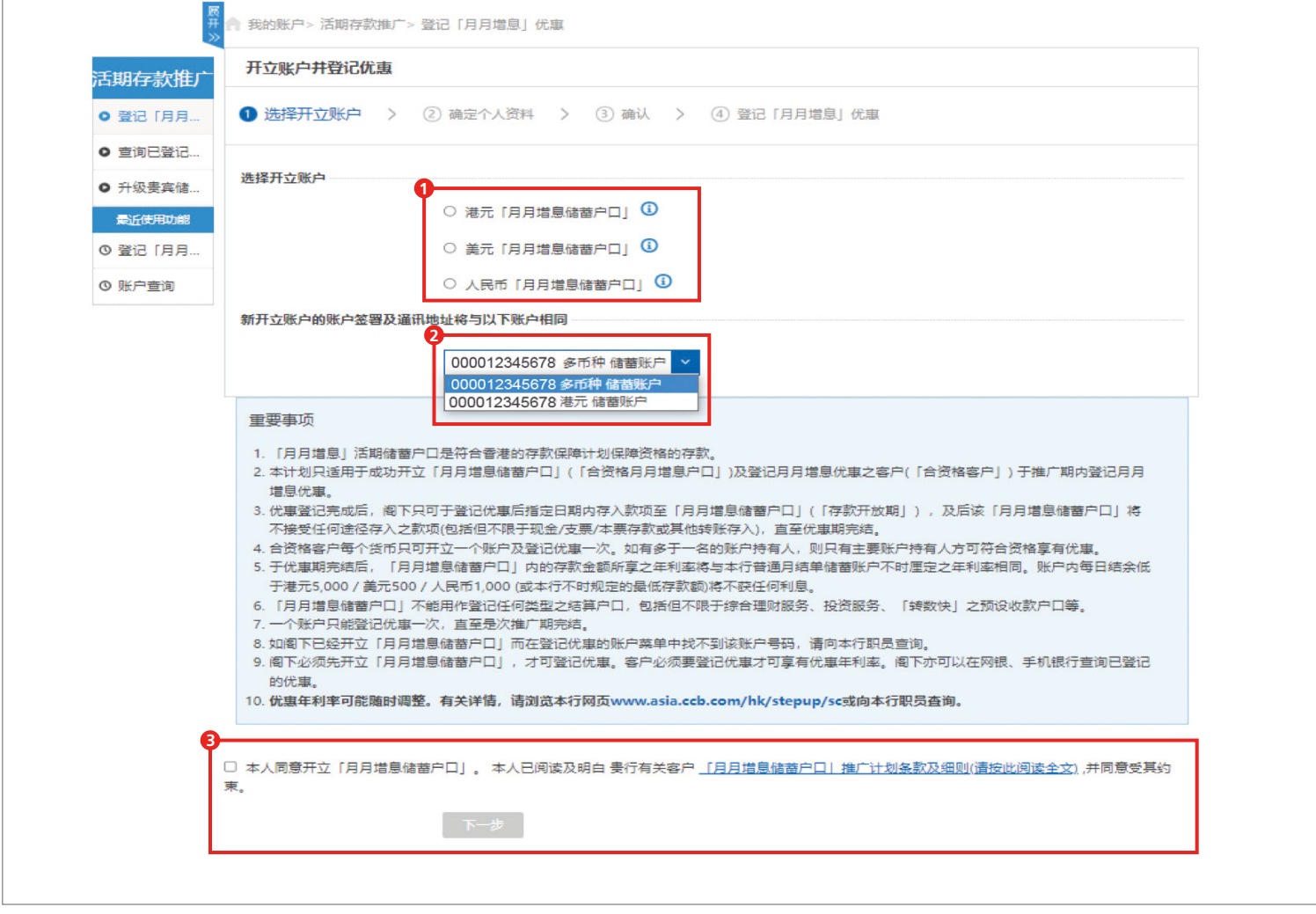

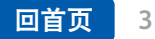

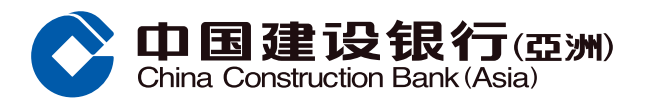

七聚4 确认户口资料后,按「确认」

 $\frac{1}{2}$  **5** 细阅重要事项及条款细则后,再按「下一步」登记「月月增息」优惠

### $\textbf{E}$  **5 特式通** 于弹出的对话框中细阅注意事项后,点击「立即登记」

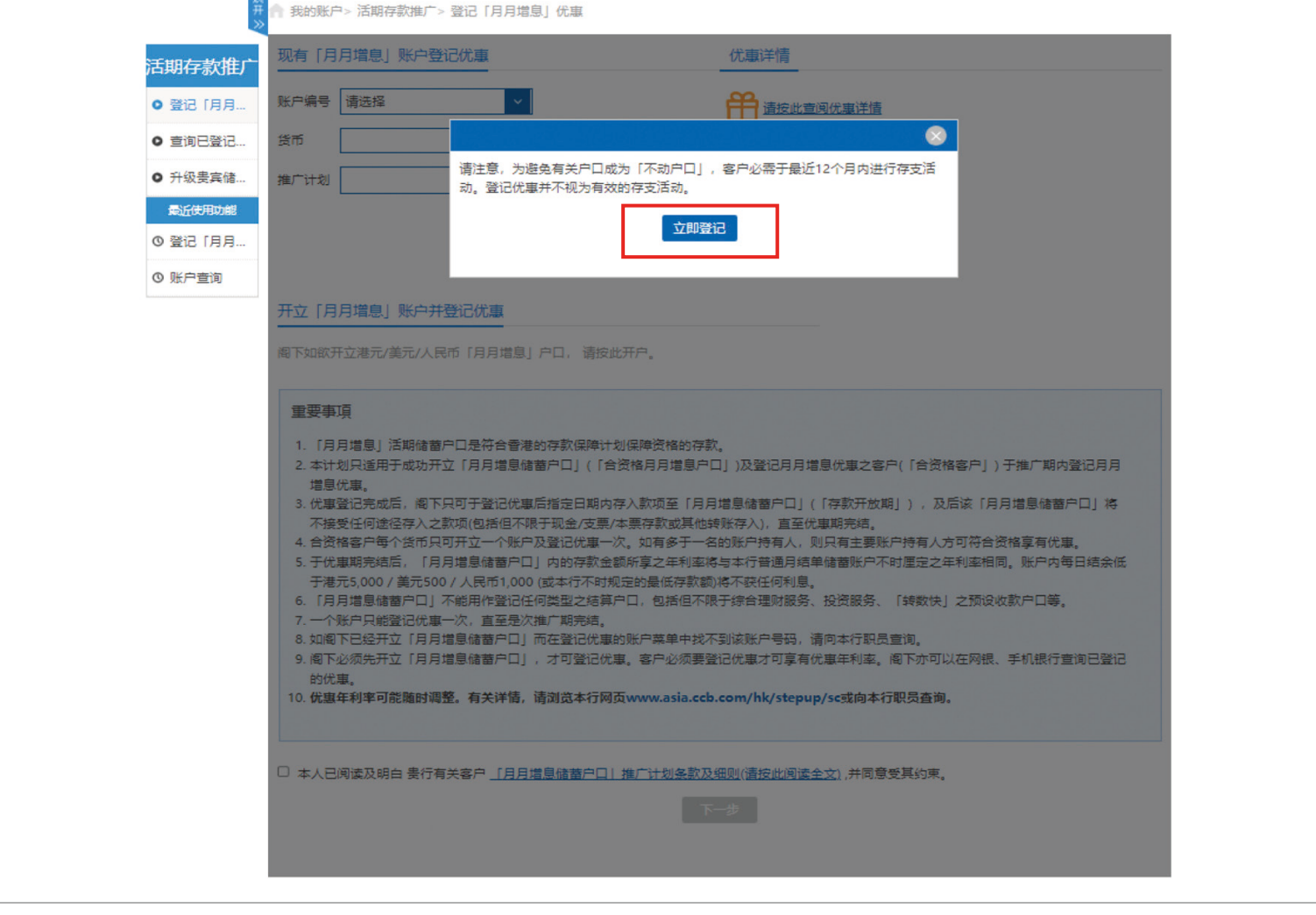

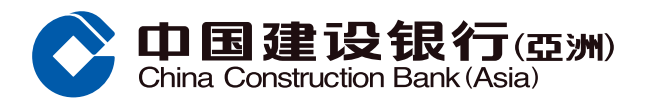

#### **步骤 7** ① 确认户口资料 1

#### 細閱重要事項及條款細則後,於方格內加 2 **「**√**」**表示同意,再按**「下一步」**

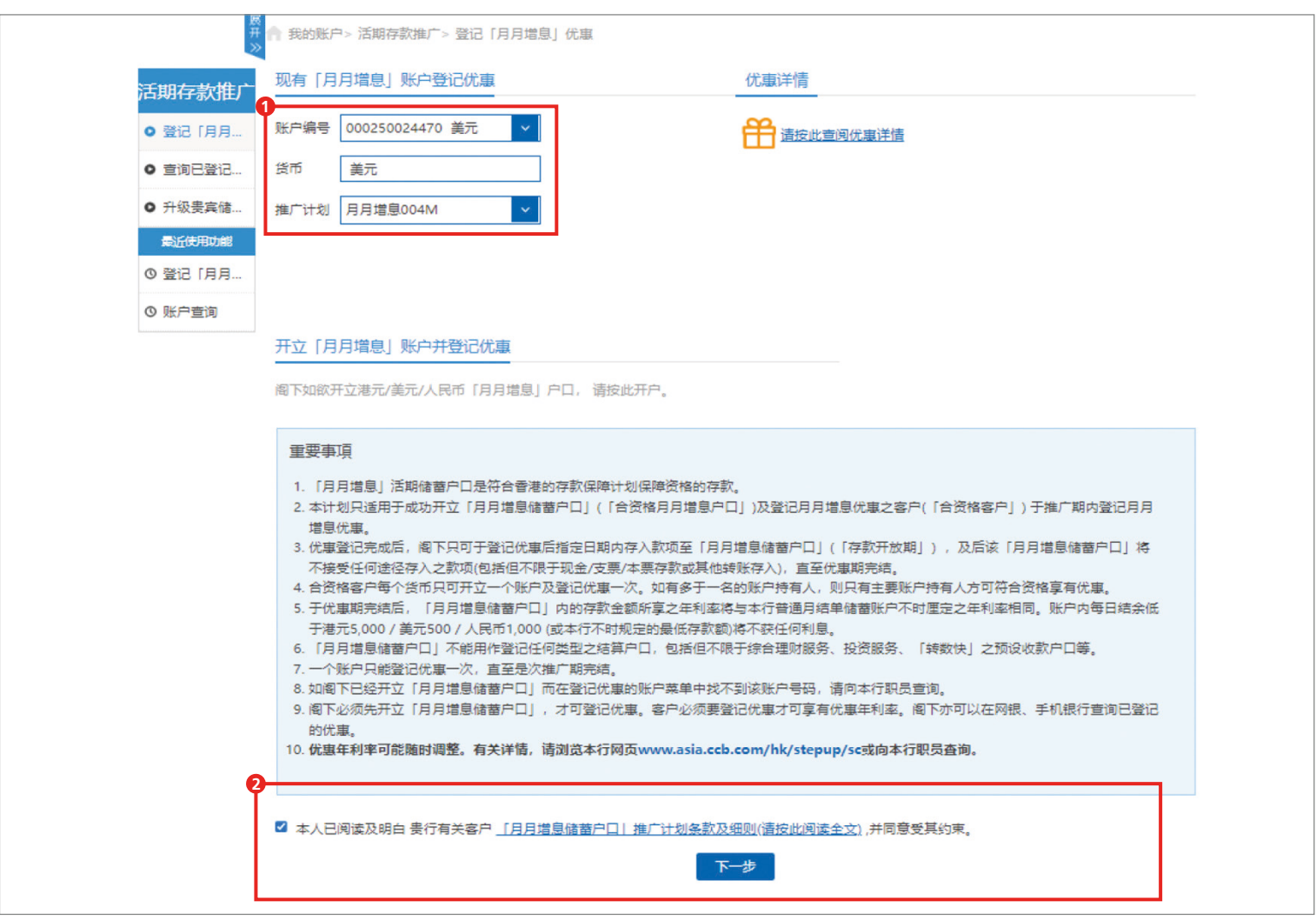

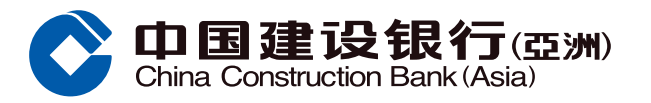

# $\bigstar$ **骤 8** 登记完成。阁下可点击「重新登入及存入首笔存款」再次登入及进行转账

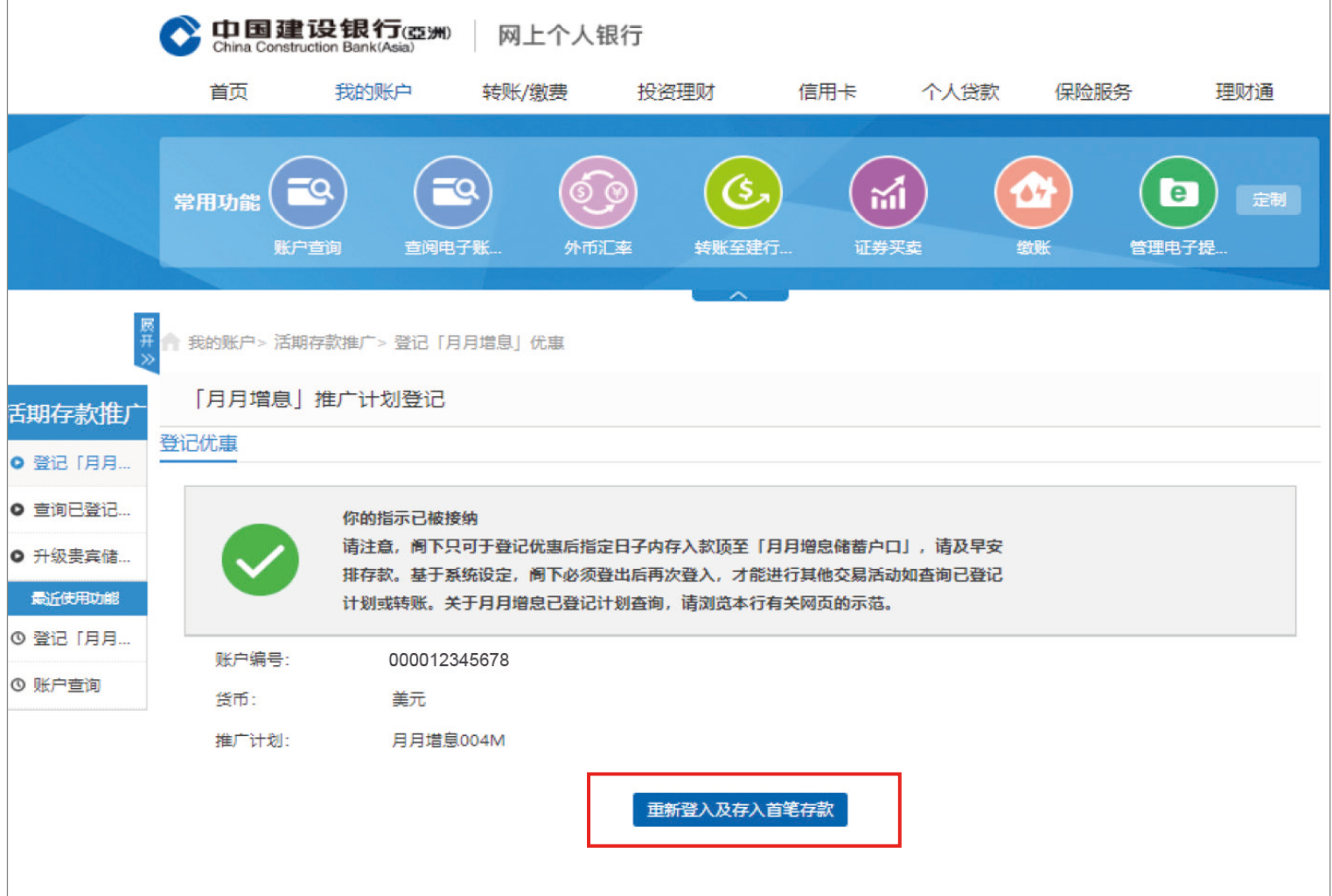

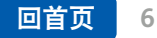

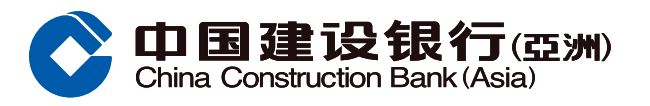

<span id="page-6-0"></span>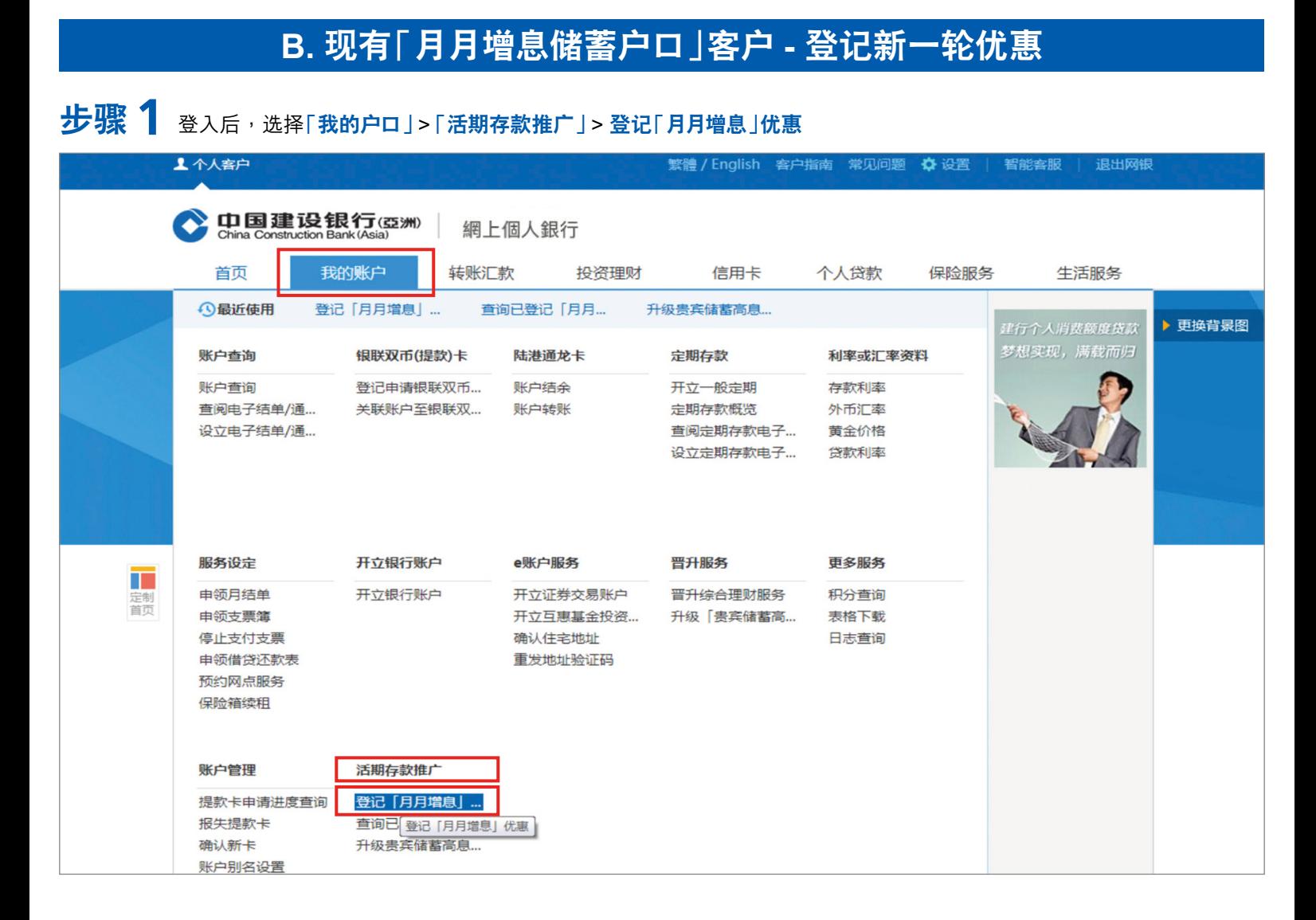

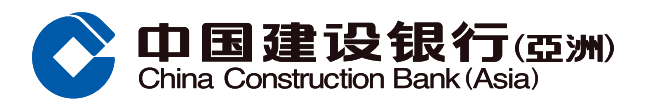

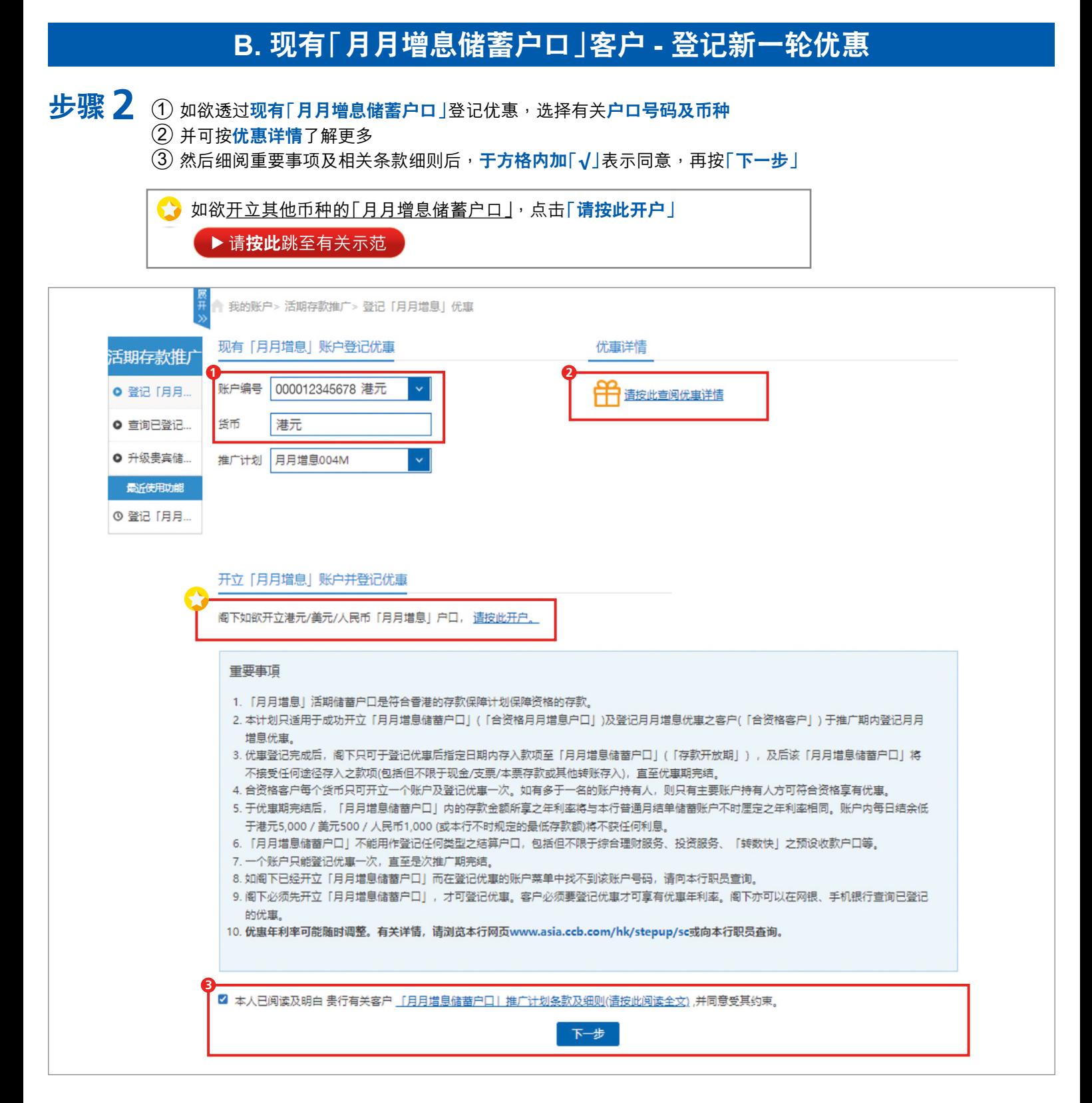

**[回首頁](#page-0-0) 8**

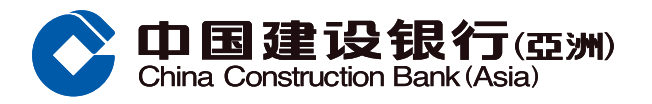

#### B. 现有「月月增息储蓄户口」客户 - 登记新一轮优惠  $\bigstar$ ,  $\mathbf{F}$  ,  $\mathbf{F}$  and  $\mathbf{F}$  and  $\mathbf{F}$  and  $\mathbf{F}$  is  $\mathbf{F}$  and  $\mathbf{F}$  and  $\mathbf{F}$  and  $\mathbf{F}$  and  $\mathbf{F}$  and  $\mathbf{F}$  and  $\mathbf{F}$  and  $\mathbf{F}$  and  $\mathbf{F}$  and  $\mathbf{F}$  and  $\mathbf{F}$  and  $\mathbf{F}$  恶<br># ● 我的账户> 活期存款推广> 登记「月月増息」优惠 「月月増息」推广计划登记 活期存款推广 登记优惠 **0 登记 「月… 0 查询已登...** 你的指示已被接纳 ● 升级贵宾... 请注意,阁下只可于登记优惠后指定日子内存入款项至「月月增息储蓄户 口」,请及早安排存款。 最近使用功能 ◎ 登记 [月... 000012345678 账户编号: ◎ 查询已登... 货币: 港元 推广计划: 月月増息004M 查询已登记计划 返回主页 立即转账

**9**